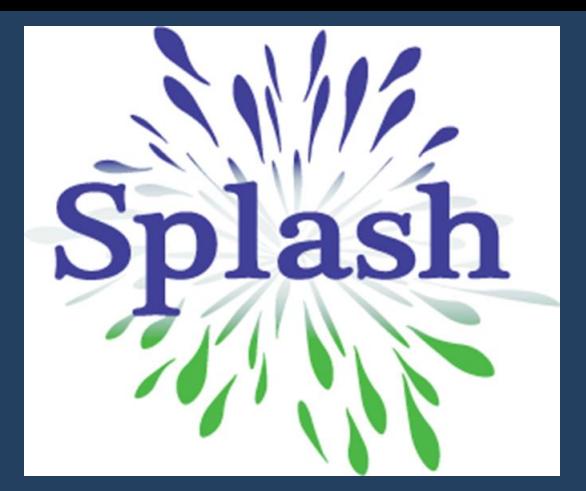

# **GUÍA DE USUARIO**

# ¿Cómo ingresar al Campus Virtual?

- 1. Ingresa a la página web de SPLASH: **[www.splash.org.pe](http://www.splash.org.pe/)**
- 2. Haz click en el botón **CAMPUS VIRTUAL.**

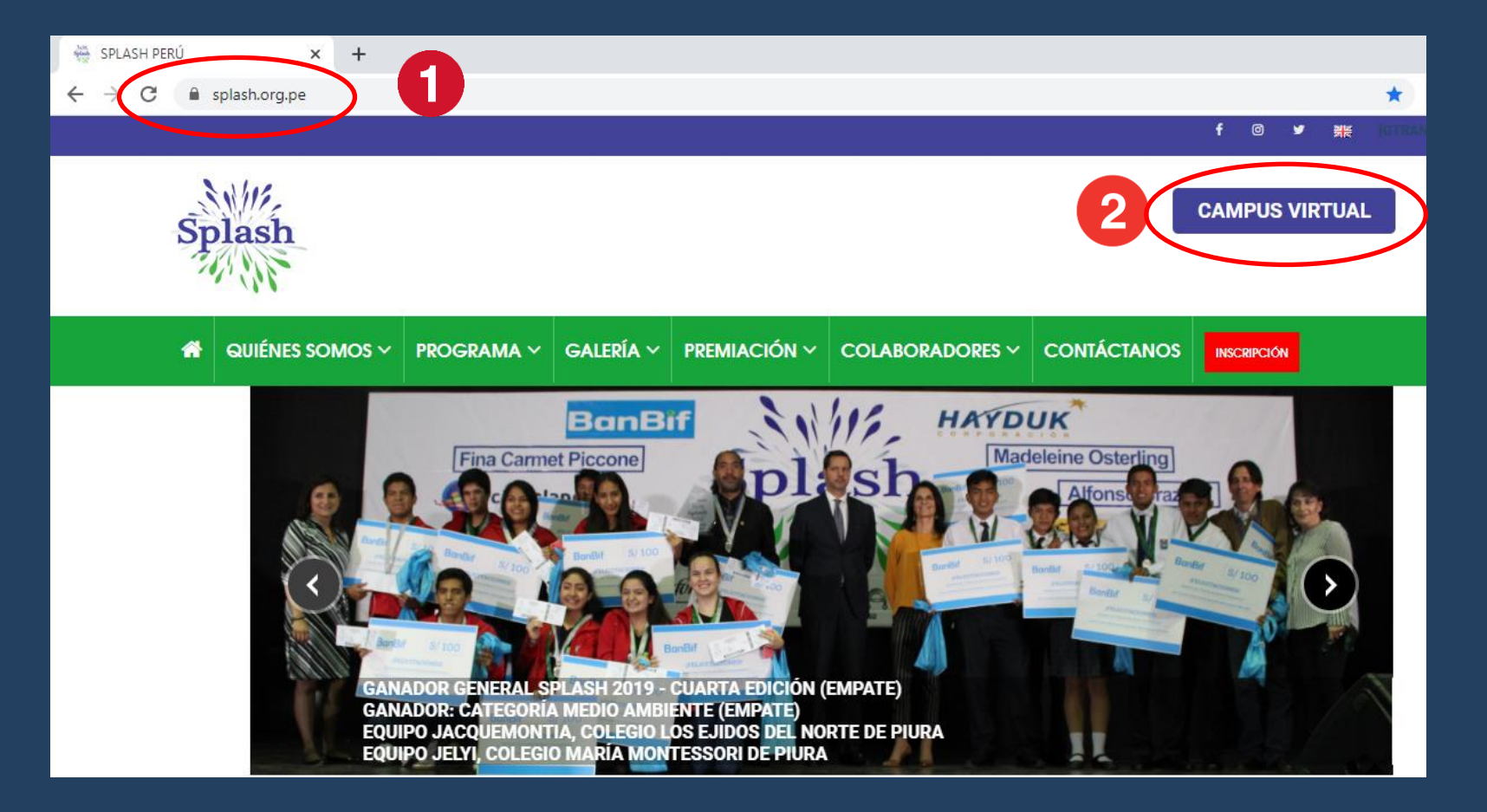

aulavirtual.splash.org.pe/login/index.php

Ingreso a l Campus Virtual:

- 1. Ingresa tu usuario y contraseña. Ambos son tu número de **DNI**. Luego puedes cambiar tu contraseña.
- 2. Haz click en el botón **ACCEDER.**

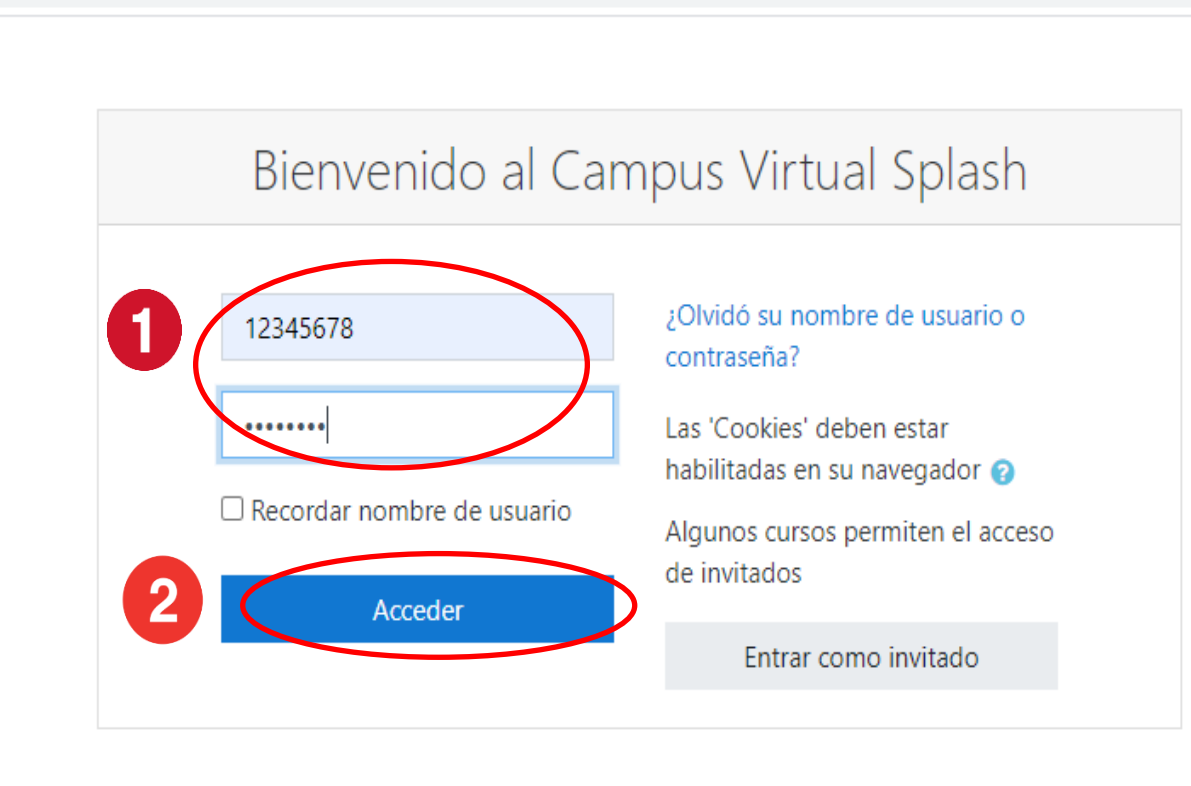

3. Desplázate a la parte inferior (sección Mis Cursos) y haz click en **Splash 2020 – Quinta Edición Covid** y te direcciona a tu aula virtual

**A** JUANA PEREZ  $\equiv$ splash Español - Internacional (es) + Mis cursos SPLASH 2016, 2017, 2018 y 2019 Splash tiene por objetivo sensibilizar a jóvenes de tercero, cuarto, quinto de secundaria y bachillerato para que, organizados en equipos de máximo 15 y mínimo 5 participantes y con el apoyo de un consejero, formen un equipo, desarrollen, gestionen y ejecuten un proyecto de responsabilidad social durante 17 semanas. Hemos desarrollado un detallado y práctico manual mediante el cual les brindamos herramientas de gestión y liderazgo para que puedan organizarse, investigar e identificar las necesidades sociales en su entorno. Incluye formularios que les permitirán llevar diversos registros de control, autoevaluar el desarrollo de sus actividades y la presentación de sus reportes. Lo complementamos con sesiones de orientación y auditorías. Para incentivar la participación de los jóvenes, presentamos el programa como un concurso donde se otorgará un gran premio al mejor "Equipo Splash". El premio consiste en un viaje internacional para todo el equipo y el consejero. Adicionalmente se otorgarán premios por categoría de participación: Bienestar y Salud - Educación - Medio Ambiente - Servicios y se realizará un homenaje a los Consejeros y Best Splashers. Deseamos que los jóvenes salpiquen felicidad, optimismo y vocación de servicio en su entorno. Mis cursos – Ouinta Edición Covic

- $\triangleright$  En el aula virtual, haz click en la **SEMANA 1** para visualizar su contenido.
- ➢ Podrás cambiar a cualquier otra semana de tu aula virtual, dándole click en la semana que desees visualizar.

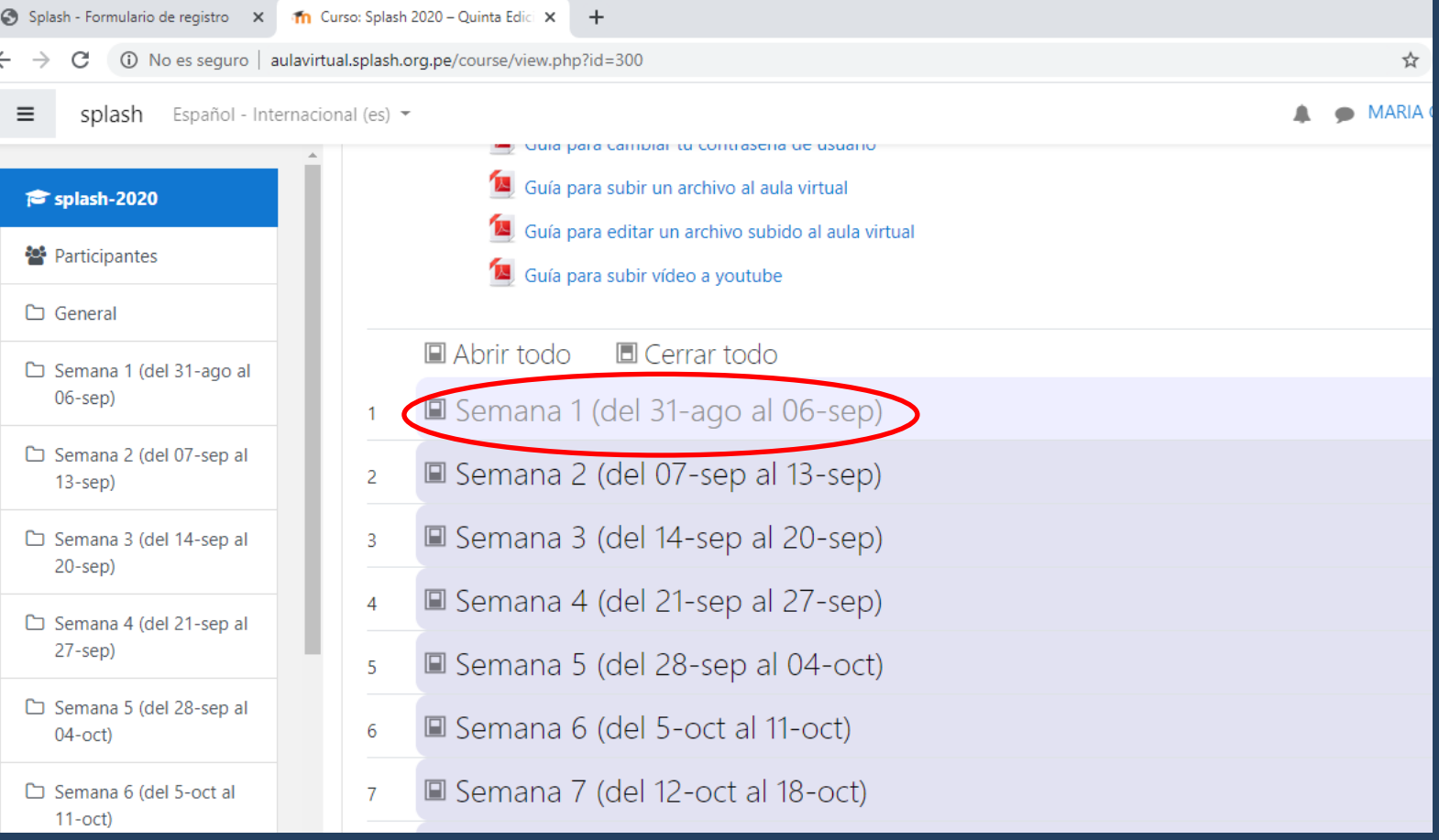